# **Dray** Tek

# Vigor2865 Series

35b Security Firewall

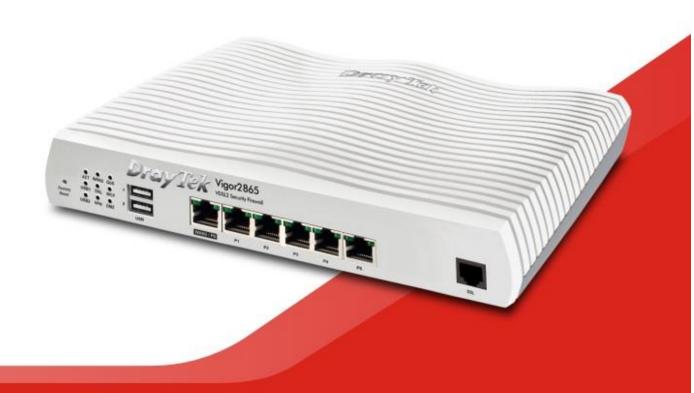

# Vigor 2865 VDSL 35b Security Firewall Quick Start Guide (Non-Wireless models)

Version: 1.1

Firmware Version: V4.0.5.1

Region: United Kingdom & Ireland

For updates and support, visit www.draytek.co.uk

Date: March 20, 2020

Note: Product specification is subject to continuous evolution which may not always be reflected in current documentation. For the formal specification and details of the supported features of your product, please refer only to the web site at <a href="www.draytek.co.uk">www.draytek.co.uk</a>

#### Safety Instructions and Approval

#### Safety Instructions

- Read the installation guide thoroughly before you set up the router.
- The router is a complicated electronic unit that may be repaired only be authorized and qualified personnel. Do not try to open or repair the router yourself.
- Do not place the router in a damp or humid place, e.g. a bathroom.
- Do not stack the routers.
- The router should be used in a sheltered area, within a temperature range of +5 to +40 Celsius.
- Do not expose the router to direct sunlight or other heat sources. The housing and electronic components may be damaged by direct sunlight or heat sources.
- Do not deploy the cable for LAN connection outdoor to prevent electronic shock hazards.
- Keep the package out of reach of children.
- When you want to dispose of the router, please follow local regulations on conservation of the environment.

#### Warranty

We warrant to the original end user (purchaser) that the router will be free from any defects in workmanship or materials for a period of two (2) years from the date of purchase from a DrayTek authorized dealer in the UK/Ireland. Please keep your purchase receipt in a safe place as it serves as proof of date of purchase. During the warranty period, and upon proof of purchase, should the product have indications of failure due to faulty workmanship and/or materials, we will, at our discretion, repair or replace the defective products or components, without charge for either parts or labour, to whatever extent we deem necessary tore-store the product to proper operating condition. Any replacement will consist of a new or re-manufactured functionally equivalent product of equal value, and will be offered solely at our discretion. This warranty will not apply if the product is modified, misused, tampered with, damaged by external factors, used with unapproved accessories or subjected to abnormal working conditions. Warranty applies to hardware only, not software or firmware. Defects which do not significantly affect the usability of the product will not be covered by the warranty. We reserve the right to revise the manual and online documentation and to make changes from time to time in the contents hereof without obligation to notify any person of such revision or changes.

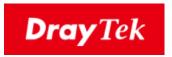

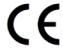

# **EU Declaration of Conformity**

We DrayTek Corp., office at No.26, Fu Shing Road, HuKou County, Hsin-Chu Industry Park, Hsinchu 300, Taiwan, R.O.C., declare under our sole responsibility that the product

Product name: <u>VDSL2 Security Firewall</u>

Model number: <u>Vigor2865</u>Manufacturer: <u>DrayTek Corp.</u>

Address: No.26, Fu Shing Road, HuKou County, Hsin-Chu Industry Park,

Hsinchu 300, Taiwan, R.O.C.

Importer: SEG, 11 Capital Business Park, Borehamwood, Herts, WD6 1GW

is in conformity with the relevant Union harmonisation legislation:

EMC Directive 2014/30/EU , Low Voltage Directive 2014/35/EU , ErP 2009/125/EC and RoHS 2011/65/EU with reference to the following standards

| Standard         | Version / Issue date |
|------------------|----------------------|
| EN 55032         | 2012+AC:2013 class B |
| EN 61000-3-2     | 2014 Class A         |
| EN 61000-3-3     | 2013                 |
| EN 55024         | 2010+A1:2015         |
| EN 62368         | 2014+A11:2017        |
| EC No. 1275/2008 | 2008                 |

Caluin Ma

Hsinchu 2nd September, 2019

Calvin Ma / President .

(place) (date)

(Legal Signature)

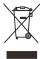

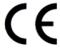

#### Join the UK mailing list

Users in the UK & Ireland can sign up to our mailing list which goes out approximately 4 times per year with products news, updates, hints & tips and offers. For details, please visit **www.draytek.co.uk/list** 

#### Firmware & Tools Updates

Due to the continuous evolution of DrayTek technology and emerging risks, router firmware updates may be issued.

Please consult the DrayTek web site for more information on newest firmware, tools and documents: www.draytek.co.uk (For UK/Ireland)

#### Regional and Network Compatibility

For all models, please check that you have been supplied with a device intended for your geographic region and networks. Hardware and software varies by region, as well as local support and warranty services. To be sure of compatibility and local support, ensure that you are buying the correct product through authorized channels. The outside of the product's box will state the region compatibility (e.g. "Applied Region: UK"). If you are unsure, check with DrayTek or your supplier. The use of unofficial components (e.g. PSUs) or adapting interfaces or the use of unauthorized software/firmware may cause malfunction, product damage or personal danger and invalidates your warranty and access to support services.

\*The external power supply used for each product will be model dependent.

|   |                        | 1              | 2              | 3              | 4              | 5              | 6              | 7              | 8              | 9              |
|---|------------------------|----------------|----------------|----------------|----------------|----------------|----------------|----------------|----------------|----------------|
| Α | Manufacturer           | CWT            | CWT            | CWT            | CWT            | CWT            | APD            | APD            | APD            | APD            |
| В | Address                | No. 222, Sec.  | No. 222, Sec.  | No. 222, Sec.  | No. 222, Sec.  | No. 222, Sec.  | No.5, Lane 83, | No.5, Lane 83, | No.5, Lane 83, | No.5, Lane 83, |
|   |                        | 2, Nankan Rd., | 2, Nankan Rd., | 2, Nankan Rd., | 2, Nankan Rd., | 2, Nankan Rd., | Lung-Sou St.,  | Lung-Sou St.,  | Lung-Sou St.,  | Lung-Sou St.,  |
|   |                        | Lujhu          | Lujhu          | Lujhu          | Lujhu          | Lujhu          | Taoyuan City   | Taoyuan City   | Taoyuan City   | Taoyuan City   |
|   |                        | Township,      | Township,      | Township,      | Township,      | Township,      | 330, Taiwan    | 330, Taiwan    | 330, Taiwan    | 330, Taiwan    |
|   |                        | Taoyuan        | Taoyuan        | Taoyuan        | Taoyuan        | Taoyuan        |                |                |                |                |
|   |                        | County 338,    | County 338,    | County 338,    | County 338,    | County 338,    |                |                |                |                |
|   |                        | Taiwan         | Taiwan         | Taiwan         | Taiwan         | Taiwan         |                |                |                |                |
| C | Model identifier       | 2ABB012F UK    | 2ABB018F UK    | 2ABL024F UK    | 2ABL030F UK    | 2ABN036F UK    | WA-12M12FG     | WB-18D12FG     | WA-24Q12FG     | WA-36A12FG     |
|   |                        | 2ABB012F EU    | 2ABB018F EU    | 2ABL024F EU    | 2ABL030F EU    | 2ABN036F EU    | WA-12M12FK     | WB-18D12FK     | WA-24Q12FK     | WA-36A12FK     |
| D | Input voltage          | 100~240V       | 100~240V       | 100~240V       | 100~240V       | 100~240V       | 100~240V       | 100~240V       | 100~240V       | 100~240V       |
| E | Input AC frequency     | 50/60Hz        | 50/60Hz        | 50/60Hz        | 50/60Hz        | 50/60Hz        | 50/60Hz        | 50/60Hz        | 50/60Hz        | 50/60Hz        |
|   | Output voltage DC      | 12.0V          | 12.0V          | 12.0V          | 12.0V          | 12.0V          | 12.0V          | 12.0V          | 12.0V          | 12.0V          |
| F | Output current         | 1.0A           | 1.5A           | 2.0A           | 2.5A           | 3.0A           | 1.0A           | 1.5A           | 2.0A           | 3.0A           |
| G | Output power           | 12.0W          | 18.0W          | 24.0W          | 30.0W          | 36.0W          | 12.0W          | 18.0W          | 24.0W          | 36.0W          |
| Н | Average active         | 84.9%          | 86.2%          | 87.6%          | 87.8%          | 89.8%          | 83.7%          | 85.4%          | 88.6%          | 88.2%          |
|   | efficiency             |                |                |                |                |                |                |                |                |                |
| 1 | Efficiency at low load | 73.6%          | 78.0%          | 81.3%          | 83.3%          | 83.7%          | 74.5%          | 80.5%          | 86.4%          | 85.4%          |
|   | 10%                    |                |                |                |                |                |                |                |                |                |
| J | No-load power          | 0.07W          | 0.07W          | 0.07W          | 0.07W          | 0.07W          | 0.07W          | 0.10W          | 0.07W          | 0.10W          |
|   | consumption            |                |                |                |                |                |                |                |                |                |

External power supply (Power Adapter) information. For more updates, please visit www.draytek.co.uk.

# Table of Contents

| 1. Pack  | kage Contents                            | 1  |
|----------|------------------------------------------|----|
| 2. Pane  | el Explanation                           | 2  |
| 3. Hard  | dware Installation                       | 4  |
| 3.1 N    | Network Connection                       | 4  |
| 3.2 \    | Wall-Mounted Installation                | 5  |
| 3.3 F    | Rack Mount Kit Installation              | 6  |
| 4. Setu  | ıp & Configuration                       | 7  |
| 4.1 A    | Accessing the Router Web Interface       | 7  |
| 4.2 \    | WAN1 - ADSL and VDSL2 Connection Setup   | 10 |
|          | 4.2.1 PPPoE connection with VDSL and 35b | 13 |
| 4.3 \    | WAN2 – Ethernet Connection Setup         | 17 |
|          | 4.3.1 PPPoE4.3.2 Static or Dynamic IP    |    |
| 4.4 \    | WAN3 / WAN4 – 4G LTE USB Modem Setup     | 20 |
|          | 4.4.1 PPP Mode                           |    |
| 5. Getti | ing Further Help                         | 23 |
| 5.1 A    | Additional Feature Setup                 | 23 |
| 5.2 k    | Keep up to date with our mailing list    | 23 |
| 5.3 F    | Firmware Updates                         | 24 |
| 5.4 \$   | Security & Router Best Practice          | 24 |

# 1. Package Contents

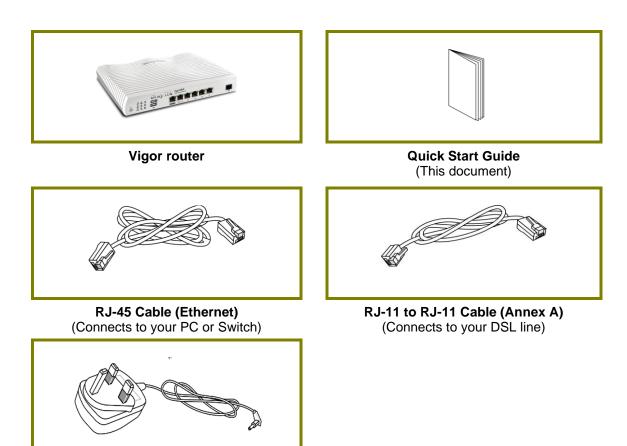

The maximum power consumption is **22** *Watts*.

**UK Power Adapter** 

# 2. Panel Explanation

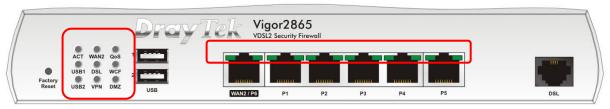

| LED            |              | Status   | Explanation                                   |  |  |
|----------------|--------------|----------|-----------------------------------------------|--|--|
| ACT (Activity) |              | Off      | The router is powered off.                    |  |  |
|                |              | Blinking | The router is ready and operating normally.   |  |  |
| WAN2           |              | On       | Internet connection is ready for use          |  |  |
|                |              | Off      | Internet connection is offline                |  |  |
| -              |              | Blinking | Data is being transmitted over WAN2           |  |  |
| QoS            |              | On       | Quality of Service is active                  |  |  |
|                |              | Off      | Quality of Service is inactive                |  |  |
| USB1~2         |              | On       | USB device is connected and ready for use     |  |  |
|                |              | Off      | No USB device is connected                    |  |  |
|                |              | Blinking | Data is being transmitted over USB            |  |  |
| DSL            |              | On       | DSL connection synchronised                   |  |  |
|                |              | Blinking | Slowly: DSL connection not currently          |  |  |
|                |              |          | synchronising or not detected                 |  |  |
|                |              |          | Quickly: DSL connection is synchronising      |  |  |
| WCF            |              | On       | Web Content Filter is active. (It is enabled  |  |  |
|                |              |          | from [Firewall] > [General Setup]).           |  |  |
|                |              | Off      | Web Content Filter is inactive                |  |  |
| VPN            |              | On       | At least one VPN tunnel is active             |  |  |
|                |              | Off      | VPN service disabled or no VPN tunnels active |  |  |
|                |              | Blinking | Traffic is passing through a VPN tunnel       |  |  |
| DMZ            |              | On       | DMZ Port is enabled                           |  |  |
|                |              | Off      | DMZ Port is not enabled                       |  |  |
|                |              | Blinking | Data is being transmitted through DMZ Port    |  |  |
| LED on         | Connect      | or       |                                               |  |  |
|                | Left<br>LED  | On       | Ethernet WAN (RJ45) is connected              |  |  |
| WAN2           |              | Off      | Ethernet WAN is disconnected                  |  |  |
| / P6           |              | Blinking | Data is transmitting (sending/receiving)      |  |  |
|                | Right<br>LED | On       | The port is connected with 1000Mbps           |  |  |
|                |              | Off      | The port is connected with 10/100Mbps         |  |  |
| -              | Left<br>LED  | On       | Ethernet LAN (RJ45) is connected              |  |  |
| LAN            |              | Off      | Ethernet LAN is disconnected                  |  |  |
| P1~P5          |              | Blinking | Data is transmitting (sending/receiving)      |  |  |
|                | Right        | On       | The port is connected with 1000Mbps           |  |  |
|                | LED          | Off      | The port is connected with 10/100Mbps         |  |  |
|                | 1            | <b>J</b> | The post is confidence with to realisps       |  |  |

The port "WAN2 / P6" is switchable. It can be used for LAN connection or WAN connection according to the settings configured in WUI.

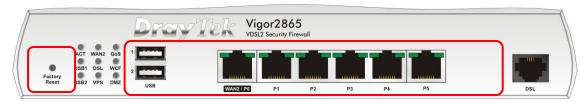

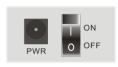

Switch on Rear Side

| Interface     | Description                                                                                                    |
|---------------|----------------------------------------------------------------------------------------------------|
| Factory Reset | Restore the default settings. Usage: Turn on the router (ACT LED is blinking). Press gently and hold for more than 5 seconds. When the ACT LED blinks rapidly, release the button and the router will restart with its factory default configuration. |
| USB1~2        | Connector for a USB 3G/4G LTE modem, storage, printer or USB Thermometer                                                                                                    |
| WAN2 / P6     | RJ-45 Gigabit Ethernet connector for WAN modem / router or RJ-45 Gigabit Ethernet connector for local network devices                                                                                                    |
| LAN P1-P5     | RJ-45 Gigabit Ethernet connectors for local network devices                                                                                                    |
| DSL           | RJ-11 connector for ADSL or VDSL line                                                                                                    |
| PWR           | Connector for the power adapter                                                                                                    |
| ON/OFF        | Power Switch. Turns the unit on or off                                                                                                    |

# 3. Hardware Installation

This section will guide you through installing the router's port connections and fitting the router securely, either to a wall using the supplied mounting hardware, or into a 19" rack with the optional RM1 rack mounting kit.

Before starting to configure the router, you must first connect up the cables.

#### 3.1 Network Connection

1. ADSL/VDSL Connections: Connect the VDSL/ADSL interface to the Modem or DSL port of the external splitter/microfilter (not supplied) with the RJ-11 line cable. In some cases, your RJ-11 DSL socket will be built-into your phone line socket on the wall and you won't have a separate microfilter/splitter.

**WAN2 Connections:** Connect the cable Modem/DSL Modem/Media Converter to the WAN port of router with Ethernet cable (RJ-45).

- 2. **LAN Connections:** Connect a LAN port of the router to your computer or switch.
- 3. **Power Supply:** Connect the power adapter to the Vigor 2865's PWR socket on the rear and plug the power adapter into a suitable mains socket. Turn the Vigor 2865 on using its power switch.
- 4. The router will start up. After completing the system test, the **ACT** LED will light up and start blinking once per second to indicate that it is ready for use. (For more detailed information of LED status, please refer to section 2. Panel Explanation)

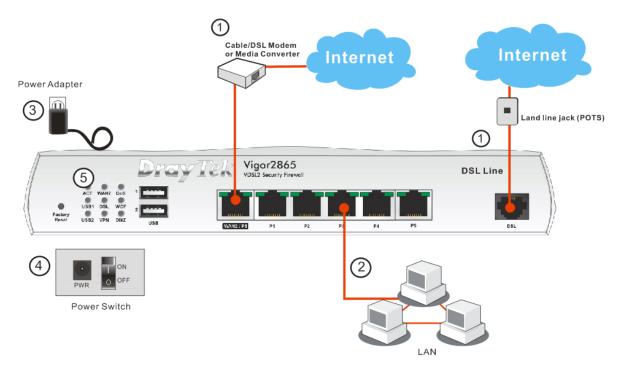

#### 3.2 Wall-Mounted Installation

DrayTek Vigor 2865 series routers have keyhole type mounting slots on the underside to hang the router on, using screws attached to a wall or other surface.

- 1. A template is provided in the Vigor router packaging box to enable you to space the screws correctly on the wall
- Place the template on the wall in the desired position and drill holes through 2. the cardboard template at the marked points
- Fit screws into the wall using the appropriate type of wall plug for the wall material

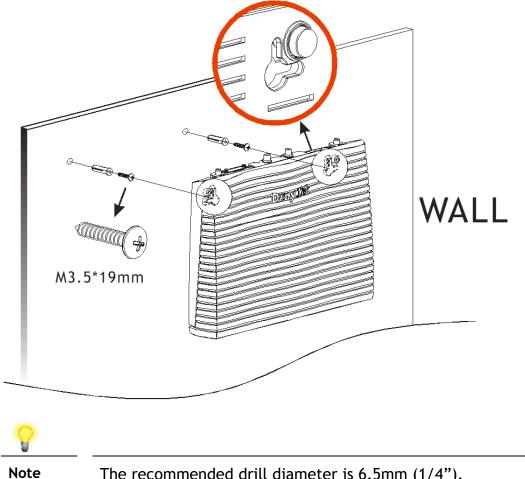

The recommended drill diameter is 6.5mm (1/4").

With the screws installed, the router can be slotted into place

#### 3.3 Rack Mount Kit Installation

The DrayTek Vigor2865 series router can be fitted securely in a standard 19" 1U rack mount space using the RM1 Rack Mount Plate (available separately). When fitted, the router is held firmly and cannot be removed, pushed back or fall off the bracket accidentally.

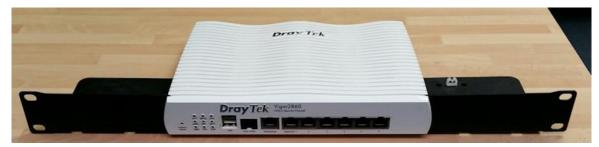

The router must be fitted into the bracket <u>before</u> you fix the bracket into your rack.

To fit it correctly, locate the groove around the edge of the front panel of the router. The front of the RM1 bracket slides into this groove, therefore preventing the router from moving once fitted.

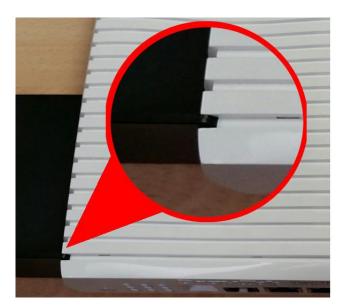

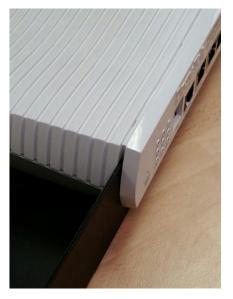

Once the router has been dropped into the groove, you can fit the bracket into the rack using the screws supplied.

# 4. Setup & Configuration

This section provides examples of how to initially access the router and configure internet access for the most common types of Internet connection in the UK.

If the instructions in this quick start guide do not allow you to get online with your ISP or type of Internet connection, there are additional guides available from the Product Knowledgebase on www.draytek.co.uk.

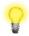

#### Note

To access the router, your PC will need to either get its IP address using DHCP or have an IP address in the 192.168.1.x range.

For details on how to change this, please refer to the "Trouble Shooting" section in the User Guide.

# 4.1 Accessing the Router Web Interface

Open a web browser on your PC and type https://192.168.1.1.

The https:// prefix ensures that your connection is encrypted using SSL so that your session data cannot be intercepted. Without that prefix, your data passes in clear text.

You may get a warning from your browser (IE, Chrome, Edge, Safari etc.) about your server (the router) having an invalid certificate. Your browser will demand further confirmation or exception before allowing access. The warnings will look something like these examples.

An example of how to access the router via HTTPS with Mozilla Firefox:

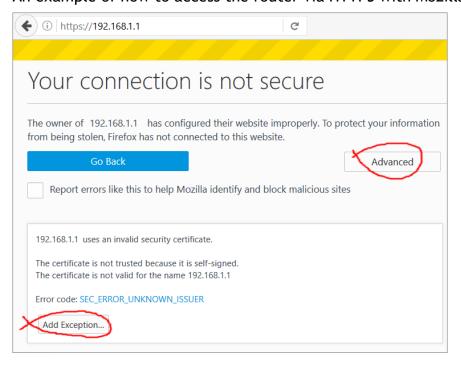

An example from Microsoft Edge, click "Continue to this webpage" to proceed:

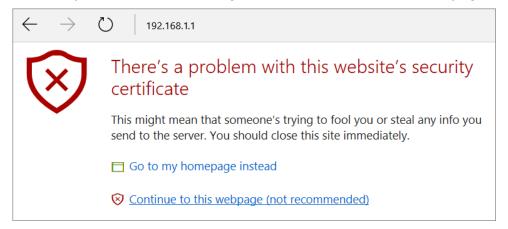

Most other browsers will present equivalent warnings. In each case, following the prompts/links will allow you to access the router's web interface. It is still encrypted with SSL/TLS.

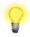

#### Note

This warning appears because the router's default certificate is 'self-signed' rather than issued to you by a certificate authority who has verified your identity.

A self-signed certificate means that you cannot verify the identity of the server, but as it's your own local router, that shouldn't be an issue - your connection is still encrypted.

The router login prompt will then request a username and password to allow access.

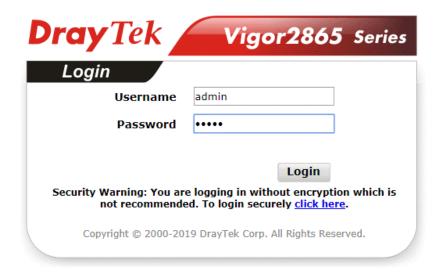

The factory default login details are:

**Username:** admin **Password:** admin

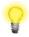

Note

If you cannot access the web interface, please go to the "Trouble Shooting" section in the User Guide to determine the cause of and solve your problem.

Upon successful login, the router will display the **Dashboard**, which shows a summary of the router model, WAN status, front panel port status and other information:

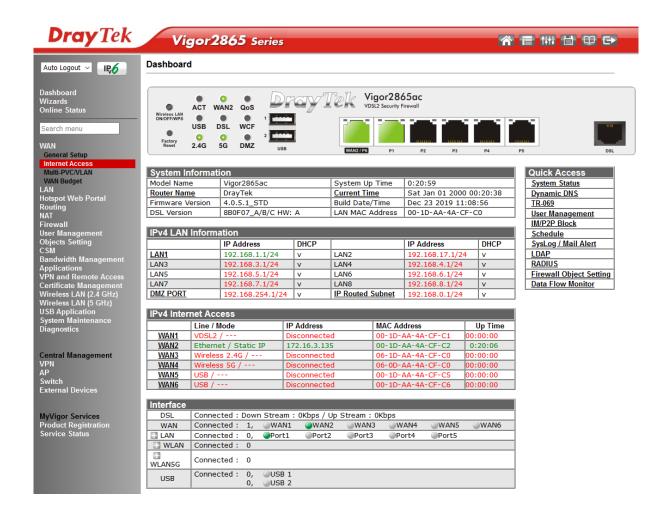

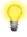

Note

We recommend configuring a secure password when first logging in to the router's administration interface.

The router's administration password can be changed from [System Maintenance] > [Administrator Password]

# 4.2 WAN1 - ADSL and VDSL2 Connection Setup

The WAN1 interface of the Vigor 2865 router can connect to either an ADSL / ADSL2+ connection or a VDSL2 / 35b Supervectoring connection.

If your Internet connection uses VDSL2 or 35b and your ISP has supplied you with a Username and Password to connect to the Internet, go to section **4.2.1 PPPoE** connection with VDSL and 35b

If your Internet connection uses VDSL2 and your ISP does not supply or require a Username and Password to connect to the Internet, go to section **4.2.2 DHCP** / Static IP connection with VDSL and **35b** 

If your Internet connection uses ADSL or ADSL2+ and your ISP has supplied you with a Username and Password to connect to the Internet, go to section 4.2.3 PPPoA connection with ADSL / ADSL2+

#### 4.2.1 PPPoE connection with VDSL and 35b

1. Go to [WAN] > [General Setup] and click on the WAN1 link:

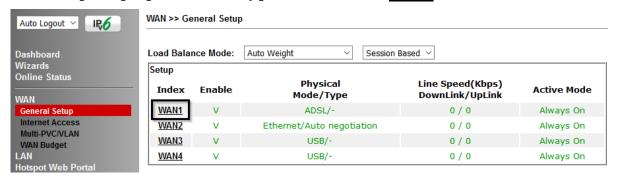

2. On the settings page, **Enable** the **Service** - **VLAN Tag insertion**:

WAN >> General Setup

WAN 1 Yes ~ Enable: Display Name: Physical Mode: ADSL DSL Mode: Auto DSL Modem Code: Default Line Speed(Kbps): DownLink UpLink Always On 🗸 Load Balance: ☑ Active Mode: VLAN Tag insertion Service Customer **ADSL** Disable ~ Tag value Priority (0~4095) (0~7) VDSL2 Enable ~ Disable ~ Tag value Priority Tag value Priority 0 101 lο (0~4095) (0~7) (0~4095) (0~7)

Set the Service - Tag value to 101 if you're in the UK.

Set the **Service - Tag value** to **10** if you're in **Ireland**.

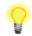

#### Note

These VLAN tag values are required to connect to ISPs that operate on the Openreach or OpenEir VDSL2 networks, if your ISP operates on a different VDSL2 network, this tag value may differ. Please check with your ISP or the DrayTek UK Knowledgebase for ISP specific guides.

The DSL mode can be set to "VDSL2 only" but this is not required. Click **OK** on that page to apply the changes.

#### 3. Go to [WAN] > [Internet Access]

Set the WAN1 Access Mode to PPPoE / PPPoA, then click the Details Page button to proceed:

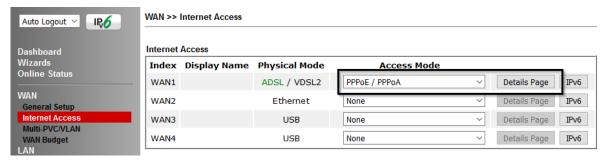

#### 4. On the PPPoE / PPPoA settings tab:

#### WAN >> Internet Access

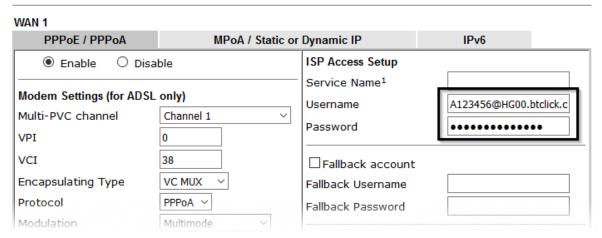

Select the **Enable** radio button at the top of the page to ensure that the PPPoE interface is enabled.

Input the username into the **Username** field and password in the **Password** field, as required.

The Service Name does not need to be specified.

If your ISP has provided a static IP address, that can be specified by setting the **Fixed IP** setting to **Yes** and entering the IP in the **Fixed IP Address** field.

Click **OK** on this page to apply the changes and the router will then prompt to restart.

Click **OK** to restart the router.

5. Once the router has restarted, the [Online Status] > [Physical Connection] page will display the VDSL information and PPP connection status.

If the WAN1 section shows an IP address, it has connected to the internet successfully:

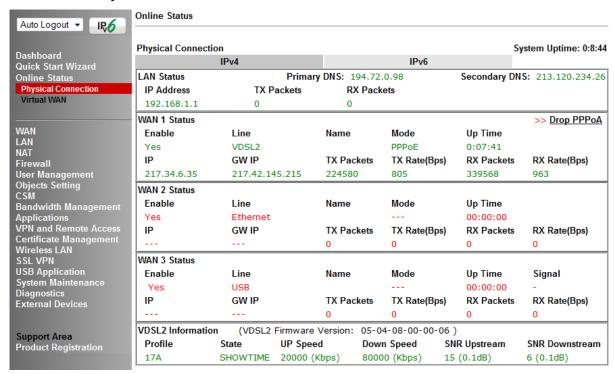

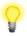

#### Note

If the WAN 1 IP address displayed begins with 172.16.x.x, it's possible that the ISP has not accepted the supplied Username and Password for the Internet connection.

Check that the ISP Access Setup - Username and Password match the details supplied by your ISP.

#### 4.2.2 DHCP / Static IP connection with VDSL and 35b

1. Go to [WAN] > [General Setup] and click on the WAN1 link:

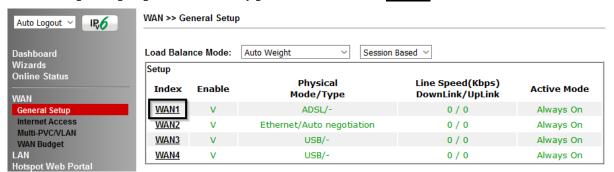

2. On the settings page, Enable the Service - VLAN Tag insertion. Set the Tag value setting to 101 if you're in the UK. Set the Tag value setting to 10 if you're in Ireland. The DSL mode can be set to "VDSL2 only" but this is not required. Click OK on that page to apply the changes.

#### WAN >> General Setup

#### WAN 1 Yes ~ Enable: Display Name: Physical Mode: ADSL Auto DSL Mode: DSL Modem Code: Default Line Speed(Kbps): DownLink UpLink Load Balance: ☑ Active Mode: Always On ∨ VLAN Tag insertion Service Customer **ADSL** Disable ~ Tag value Priority 0 (0~4095) (0~7) VDSL2 Enable 🗸 Disable ~ Tag value Priority Tag value Priority 101 0 0 (0~4095) (0~7) (0~4095) (0~7)

0

Note

These VLAN tag values are required to connect to ISPs that operate on the Openreach or OpenEir VDSL2 networks, if your ISP operates on a different VDSL2 network, this tag value may differ. Please check with your ISP or the DrayTek UK Knowledgebase for ISP specific guides.

3. Go to [WAN] > [Internet Access]
Set the WAN1 Access Mode to MPoA / Static or Dynamic IP, then click the Details Page button to proceed:

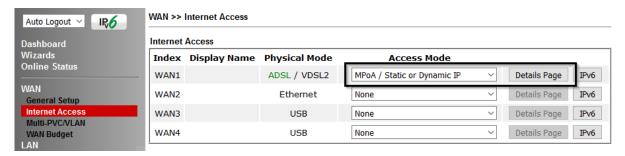

4. In the MPoA / Static or Dynamic IP settings:

WAN >> Internet Access

Select the **Enable** option and select **Obtain an IP address automatically** which will obtain an IP from the ISP using DHCP.

If your ISP has provided a static IP range, with a Network address and a Subnet Mask, specify that with the **Specify an IP address** option.

#### WAN 1 PPPoE / PPPoA MPoA / Static or Dynamic IP IPv6 Enable Disable WAN IP Network Settings WAN IP Alias Obtain an IP address automatically Modem Settings (for ADSL only) Router Name Vigor Multi-PVC channel Channel 2 v Domain Name Encapsulation □ DHCP Client Identifier 1483 Bridged IP LLC Username VPI Password VCI 101 O Specify an IP address Modulation Multimode IP Address WAN Connection Detection Subnet Mask Mode ARP Detect ~ Gateway IP Address MTU (Max:1500) 1492 Default MAC Address Path MTU Discovery Detect Specify a MAC Address MAC Address: 00 · 1D · AA : FE · FA · 79 RIP Protocol ☐ Enable RIP **DNS Server IP Address** Primary IP Address 8.8.8.8 **Bridge Mode** Secondary IP Address 8.8.4.4 Enable Bridge Mode Bridge Subnet LAN 1 × OK Cancel

Click **OK** on this page to apply the changes and the router will then prompt to restart. Click **OK** to restart the router.

5. Once the router has restarted, the [Online Status] > [Physical Connection] page will display the VDSL information and PPP connection status.
If the WAN1 section shows an IP address, it has connected to the internet successfully:

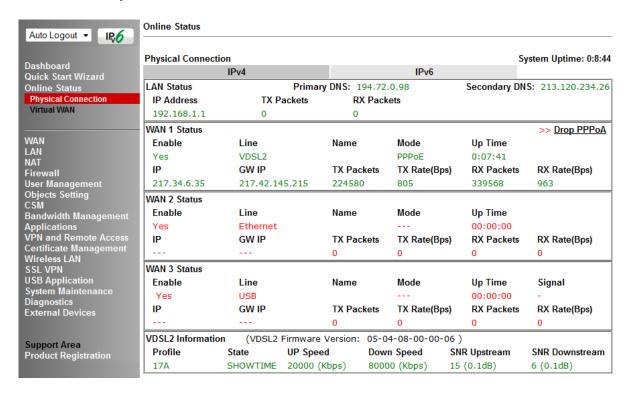

#### 4.2.3 PPPoA connection with ADSL / ADSL2+

#### 1. Go to [WAN] > [Internet Access]

Firstly set the WAN1 Access Mode to PPPoE / PPPoA, then click the Details Page button to proceed:

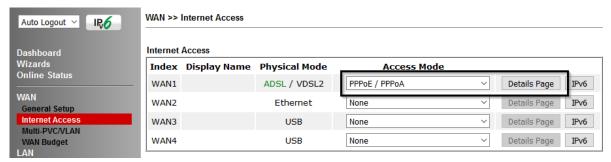

#### 2. On the PPPoE / PPPoA settings tab:

The details for the VPI and VCI settings for ADSL should be correct for UK usage, with 0 and 38 being the defaults. In most cases, it will not be necessary to change these. The Modulation setting can be left on its default of Multimode which will auto-detect the correct ADSL type to use.

Select the **Enable** radio button at the top of the page to ensure that the PPPoE interface is enabled.

Input the username into the **Username** field and password in the **Password** field, as required.

The Service Name does not need to be specified.

If your ISP has provided a static IP address, that can be specified by setting the **Fixed IP** setting to **Yes** and entering the IP in the **Fixed IP Address** field.

#### WAN >> Internet Access WAN 1 PPPoE / PPPoA MPoA / Static or Dynamic IP IPv6 Enable Disable **ISP Access Setup** Service Name<sup>1</sup> Modem Settings (for ADSL only) Username A123456@HG00.btclick.c Multi-PVC channel Channel 1 V Password VPI 0 VCI 38 ☐ Fallback account Encapsulating Type VC MUX Fallback Username Protocol PPPoA ~ Fallback Password Modulation Multimode

Click **OK** on this page to apply the changes and the router will then prompt to restart. Click to restart the router.

3. Once the router has restarted, the [Online Status] > [Physical Connection] page will display the ADSL information and PPP connection status, if the WAN1 section shows an IP address, it has connected to the internet successfully:

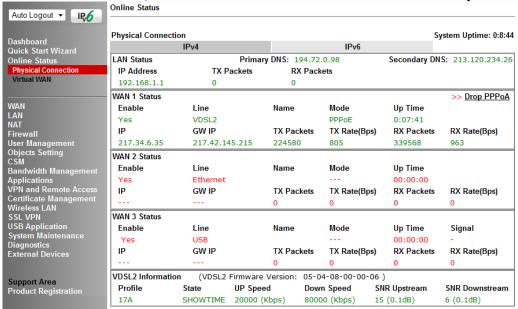

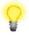

#### Note

If the WAN 1 IP address displayed begins with 172.16.x.x, it's possible that the ISP has not accepted the supplied Username and Password for the Internet connection.

Check that the ISP Access Setup - Username and Password match the details supplied by your ISP.

# 4.3 WAN2 - Ethernet Connection Setup

The WAN2 interface of the Vigor 2865 router can connect to a modem such as the Vigor 130 VDSL2 to Ethernet modem, an ISP supplied router or another network with an Internet connection.

If you are using a modem and your ISP has supplied you with a Username and Password to connect to the Internet, go to section **4.3.1 PPPoE** 

If the router is connected to a modem and the ISP does not supply or require a Username and Password to connect to the Internet, or you are connecting the WAN2 connection to another router or network go to section 4.3.2 Static or Dynamic IP

#### 4.3.1 **PPPoE**

This connection method will typically be used with a modem such as the Vigor 130 VDSL2 modem, which passes through the PPPoE connection from the ISP to the router.

#### 1. Go to [WAN] > [Internet Access]

Firstly set the **WAN2 Access Mode** to **PPPoE**, then click the **Details Page** button to proceed:

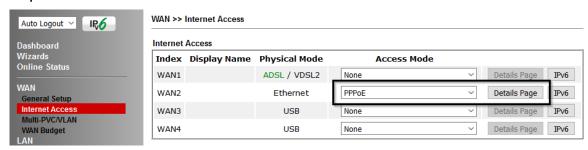

#### 2. In the PPPoE settings tab:

#### WAN >> Internet Access

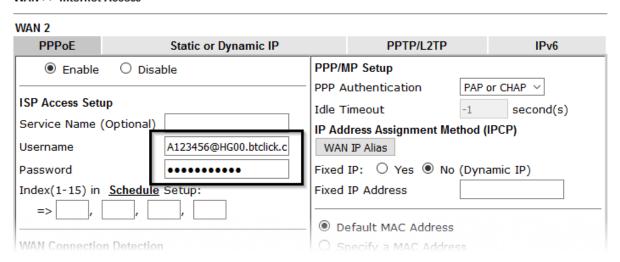

Select the **Enable** radio button at the top of the page to ensure that the PPPoE interface is enabled.

Input the username into the **Username** field and password in the **Password** field, as required. The Service Name does not need to be specified.

If your ISP has provided a static IP address, that can be specified by setting the **Fixed IP** setting to **Yes** and entering the IP in the **Fixed IP Address** field.

Click **OK** on that page to save the settings and the router will then prompt to restart, allow it to restart to properly apply the changes.

Once the router has restarted, log back into the web interface and select [Online Status] > [Physical connection], if it has connected, the relevant WAN Interface status text will be in green along with an IP address which indicates that the connection is active and ready for use.

# 4.3.2 Static or Dynamic IP

1. Go to [WAN] > [Internet Access]

Set the WAN2 Access Mode to Static or Dynamic IP, then click the Details Page button to proceed:

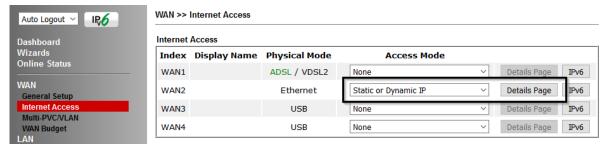

2. In the Static or Dynamic IP settings:

#### WAN >> Internet Access WAN 2 IPv6 Static or Dynamic IP PPTP/L2TP **PPPoE** Enable O Disable WAN IP Network Settings WAN IP Alias Obtain an IP address automatically **Keep WAN Connection** Router Name ☐ Enable PING to keep alive Domain Name PING to the IP □ DHCP Client Identifier \* PING Interval minute(s) Username WAN Connection Detection Password Mode ARP Detect ~ Specify an IP address IP Address MTU 1500 (Max:1500) Subnet Mask Path MTU Discovery Detect Gateway IP Address

Select the **Enable** option and select **Obtain an IP address automatically** which will obtain an IP from the ISP with DHCP.

If your ISP has provided a static IP range, with a Network address and a Subnet Mask, specify that with the **Specify an IP address** option.

Click **OK** on this page to apply the changes and the router will then prompt to restart. Click to restart the router.

Once the router has restarted, log back into the web interface and select [Online Status] > [Physical connection], if it has connected, the relevant WAN Interface status text will be in green along with an IP address which indicates that the connection is active and ready for use.

# 4.4 WAN3 / WAN4 - 4G LTE USB Modem Setup

The 4G LTE USB modem facility can be used either as a primary Internet connection or as a backup that will only activate when other WAN interfaces are offline. It allows a supported USB modem to provide internet access through the router.

The list of supported modems can be found under:

[USB Application] > [Modem Support List]

or on the DrayTek UK site:

https://www.draytek.co.uk/support/guides/usb-3g-4g-modem-support-list

There are two USB modem connection modes available:

**PPP mode** is used where the modem provides a dial-up interface and would typically require software to perform dialing and provide status information and diagnostics when used with a PC.

**DHCP mode** is used where the modem operates as a virtual network adapter / router and will usually have diagnostics and usage information shown in a web interface.

When configuring the 3G/4G LTE modem, the router will require the correct APN (Access Point Name) details and a username and password with some ISPs. If those details are not set, the mobile network may reject the connection attempts of the router, which will result in the router showing no signal / no IP address.

#### **4.4.1 PPP Mode**

To set up the USB WAN for PPP mode, go to [WAN] > [Internet Access] Select 3G/4G USB Modem (PPP mode) from the drop-down box

#### Click the **Details Page** button to continue:

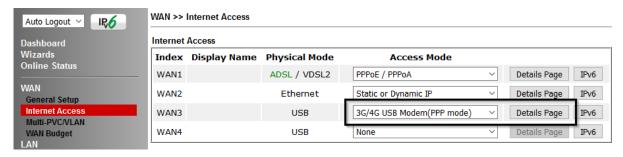

In the USB WAN settings, select the **Enable** option to enable the WAN interface.

The Modem String values typically do not need to be changed. Enter the **PPP Username** and **PPP Password** if your ISP requires these to authenticate.

Enter a SIM PIN code only if your SIM card has a PIN set on it, otherwise leave this blank.

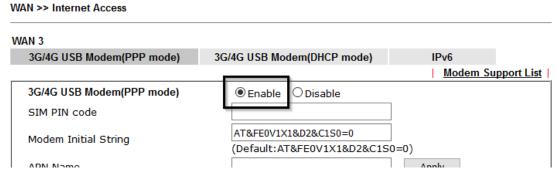

To set the APN Name, enter the APN required by the SIM card / network into the APN Name field and click the Apply button:

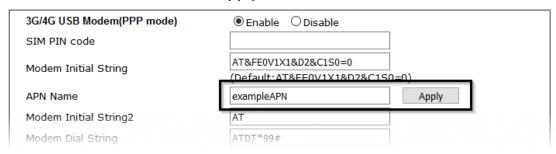

This will move the APN Name into the **Modem Initial String** to indicate that it has been saved.

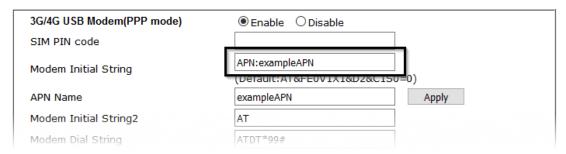

Click OK to save and apply the changes.

If the modem is detected successfully, the WAN interface should be able to connect. Status information can be viewed on the [Online Status] > [Physical Connection] section in the WAN3 or WAN4 details. If there is a successful connection, the WAN interface text will show in green and will show an IP address.

#### 4.4.2 DHCP Mode

To set up the USB WAN for DHCP mode, go to [WAN] > [Internet Access] Select 3G/4G USB Modem (DHCP mode) from the drop-down box Click the Details Page button to continue:

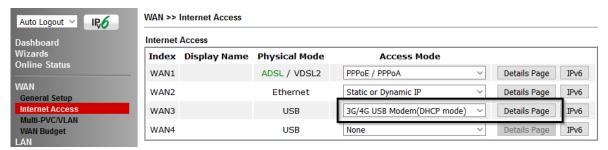

In the USB WAN settings, select the **Enable** option to enable the WAN interface.

Enter a SIM PIN code only if your SIM card has a PIN set on it, otherwise leave this blank.

**Network Mode** defaults to **4G/3G/2G** which will auto-select the network type to connect to and will use whichever mode the base station recommends. Setting this to a specific mode will force that connection type, for instance "4G Only" will connect using 4G specifically

The APN Name will typically not need to be set with a USB modem that uses DHCP mode, however if the modem cannot connect then enter the APN for the SIM card used in the modem.

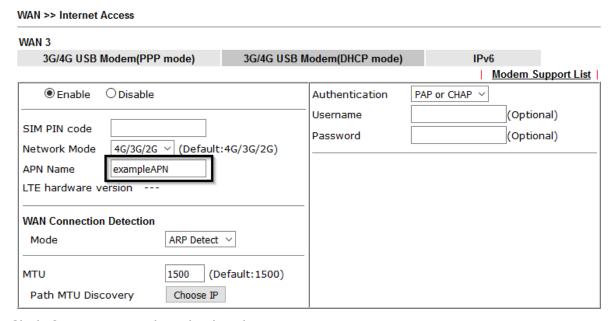

Click **OK** to save and apply the changes.

If the modem is detected successfully, the WAN interface should be able to connect. Status information can be viewed on the [Online Status] > [Physical Connection] section in the WAN3 or WAN4 details. If there is a successful connection, the WAN interface text will show in green and will show an IP address.

# 5. Getting Further Help

If the router does not appear to be operating correctly or you cannot get online to the Internet, please visit our web site (www.draytek.co.uk) for further troubleshooting advice or to contact our support technicians. Always have your serial number to hand.

Users in the UK/Ireland using qualifying products should visit for support options including email support, telephone support, our help knowledgebase and access to the UK user support forums.

If you are **outside** of the UK/Ireland, please contact your own local supplier, email to support@draytek.com or visit www.draytek.com/support

For warranty service, in the first instance, please contact the support services, as listed above, for help in diagnosing or eliminating the problem or issue. The support department can arrange repair or service if then deemed necessary.

The standard Vigor 2865 series warranty is 'Return to base' (RTB) unless you have VigorCare which provides enhanced services (see www.draytek.co.uk/vigorcare).

You should keep your proof of purchase (original invoice) safely in case warranty or other service is ever required.

#### **5.1 Additional Feature Setup**

This is a quick setup guide to get you online with your new router.

Your Vigor 2865 series router is capable of very much more and has a plethora of other features.

These are covered in the main user manual, which is available on the Downloads page:

https://www.draytek.co.uk/support/downloads

The online knowledgebase has additional information on how to configure the router's Internet connectivity and more advanced features:

https://www.draytek.co.uk/support/product-knowledgebase

# 5.2 Keep up to date with our mailing list

Now that you have your DrayTek product, you should keep up to date with product updates (firmware), security advisories and other product news, advice or special offers. Users in the UK/Ireland can subscribe to our mailing list. For details and to subscribe, please visit

In other countries or regions, please contact your local distributor/supplier for local options.

# **5.3 Firmware Updates**

It is strongly recommended that you keep your router firmware up to date with the latest version in order to have all of the latest security and feature improvements.

Always obtain firmware from official sources, i.e. (for UK/Ireland users).

There are two firmware file types:

- .all upgrade retaining all previous settings
- .rst upgrade and reset to factory default

It is recommended to take a configuration backup prior to upgrading the firmware.

# **5.4 Security & Router Best Practice**

Your router is the gateway to an entire business network and data. Even the best security equipment requires correct usage in order to ensure that its features are effective.

There are many simple practices that every router user should adopt to help reduce the risk to their network or business as well as some very common and simple mistakes that people habitually make - simple mistakes which could then be exploited by others.

We've produced our free guide "Router Best Practice" which contains essential information for anyone installing, configuring or using a broadband router or wireless LAN.

Available to download: https://www.draytek.co.uk/best